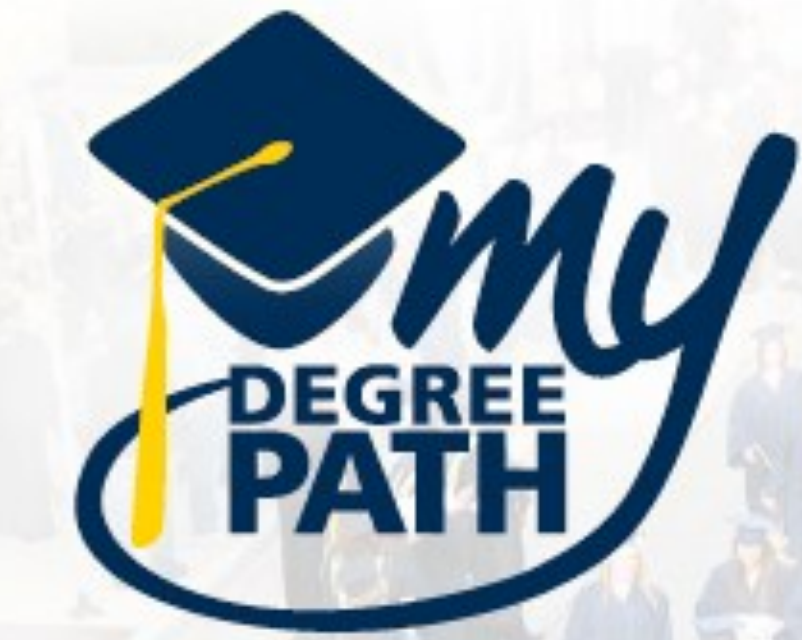

# Explore. Plan. Learn. Graduate.

# **STUDENT HELP MANUAL**

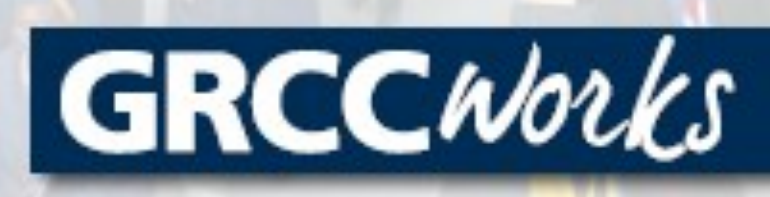

GRCCWorks

## I want to know:

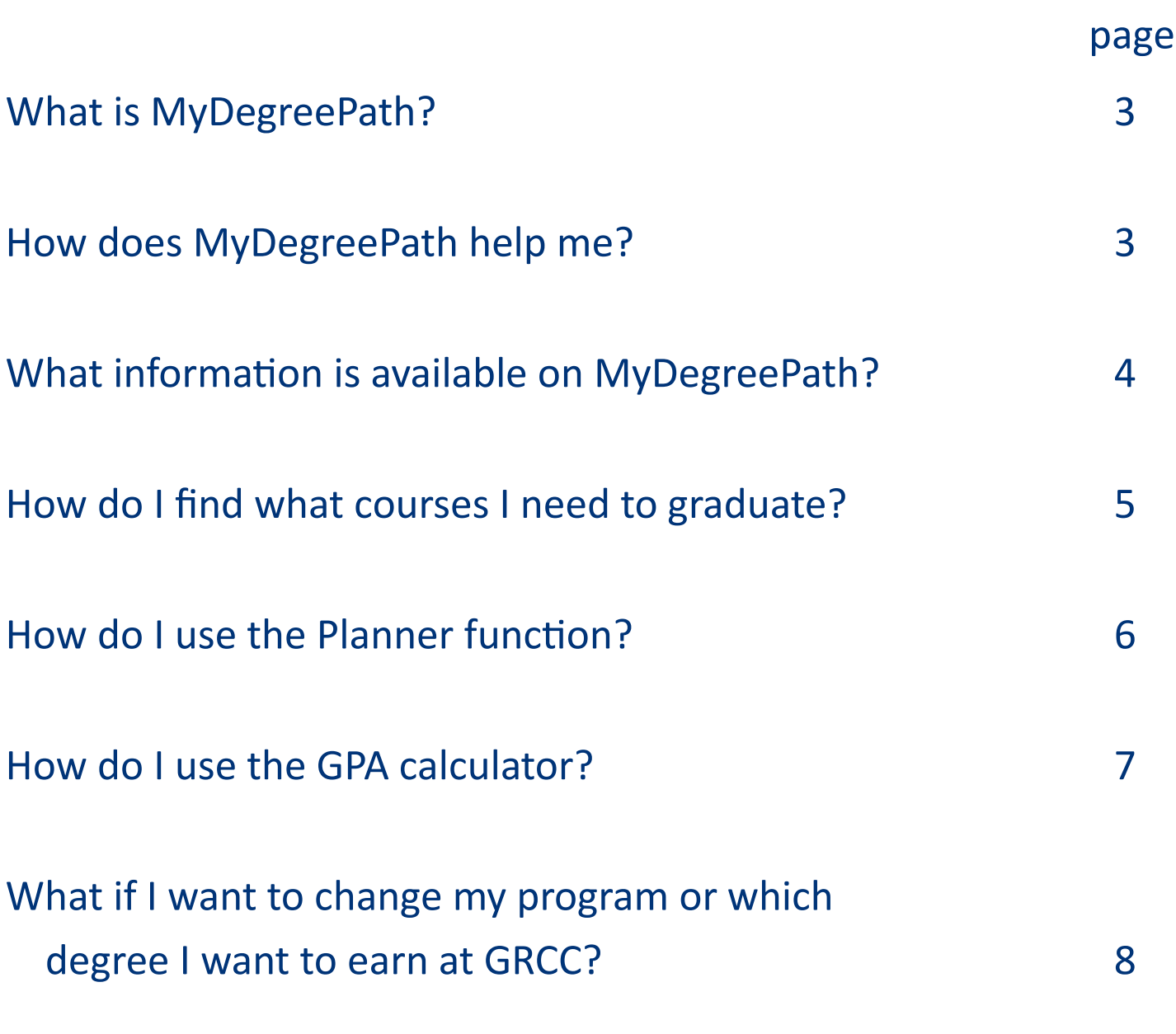

2

GRCCWOLKS

## What is MyDegreePath?

### **MyDegreePath is a software application that:**

- Applies your earned college credits to a specific GRCC program
- Shows your progress towards degree completion
- Identifies your completed and unfinished:
	- General Education and MACRAO requirements
	- **Program requirements**
- Provides your Counselor/Academic Advisor with tools for advising and monitoring your progress more easily

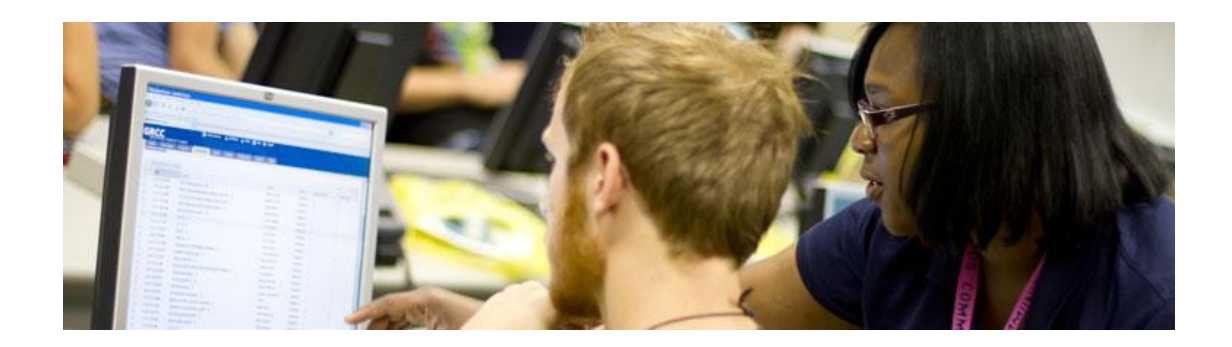

### **MyDegreePath allows you to:**

- Determine which courses you need to take to complete your current program
- See how your credits would transfer into a new/different program
- Identify courses that meet specific program and GRCC requirements

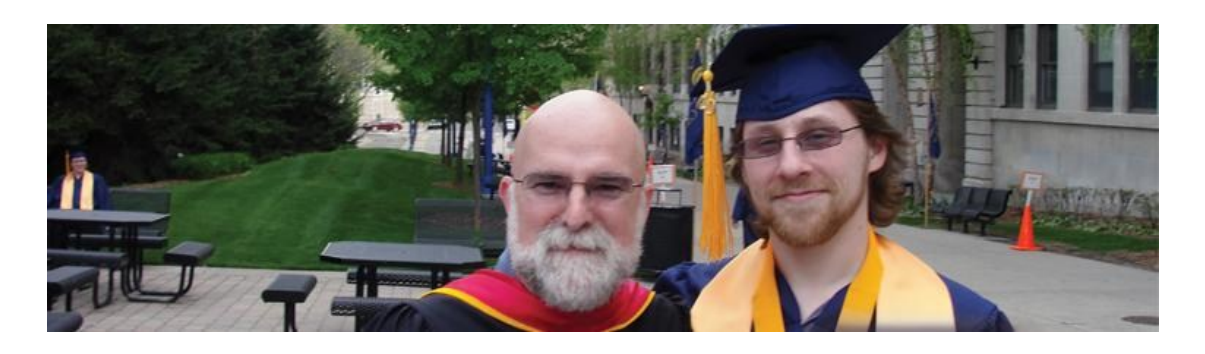

GRCCWOLKS

#### What information is available on MyDegreePath?

On the top header row (A), you'll find all of your student information.

*Notice the Help/FAQ, Print, and Log Out buttons along the top.* Help/FAQ: contains a link to a list of frequently asked questions and this document Print: click this button to print any page from My Degree Path Log Out: exit the My Degree Path program

Three tabs (B) contain all of the *MyDegreePath* information:

- Worksheets
- Planner
- GPA Calc

From the main *Worksheets* tab you can locate your:

- 1. Name
- 2. ID
- 3. Advisor
- 4. Degree
- 5. Program
- 6. Cumulative GPA
- 7. Program requirements, including completed and unfinished requirements

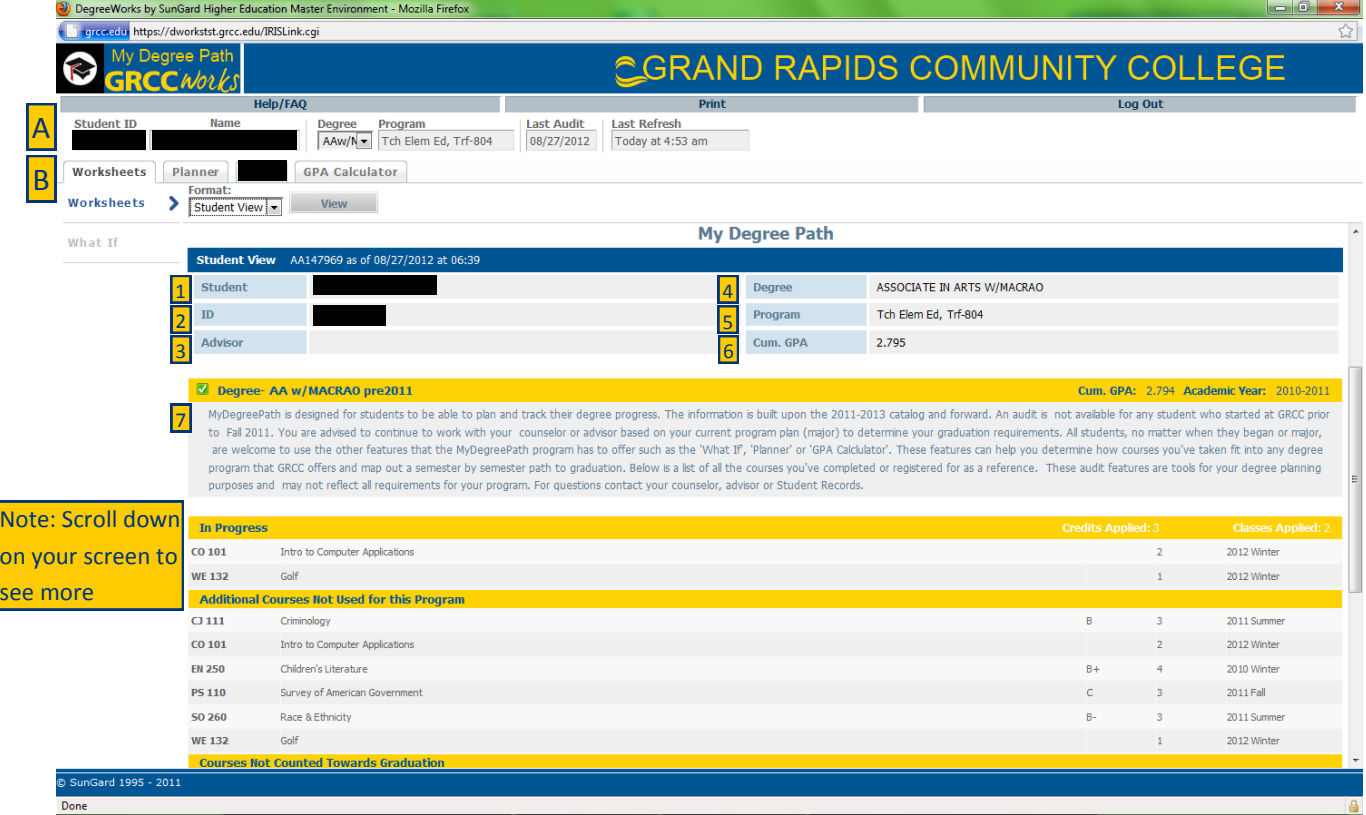

GRCCWOLKS

#### How do I find…what courses I need to graduate?

On the *Worksheets* tab, scroll down to find:

- A list of program requirements you need to complete
	- **Courses are grouped by type** (Degree Requirements, *General Education Requirements: Communication Skills, Humanities, Social Science, Natural Science and Mathematics*, Program Requirements, In Progress, Additional Courses Not Used for this Program, Courses Not Counted Towards Graduation)
	- Use the *Legend* to determine which courses are Complete, Not Complete, In Progress, Nearly complete.

If you were enrolled in a GRCC program before fall 2011, this function *may not* provide accurate information. The audit function builds from the current catalog requirements, and your program requirements are based on the year you were first enrolled in the program.

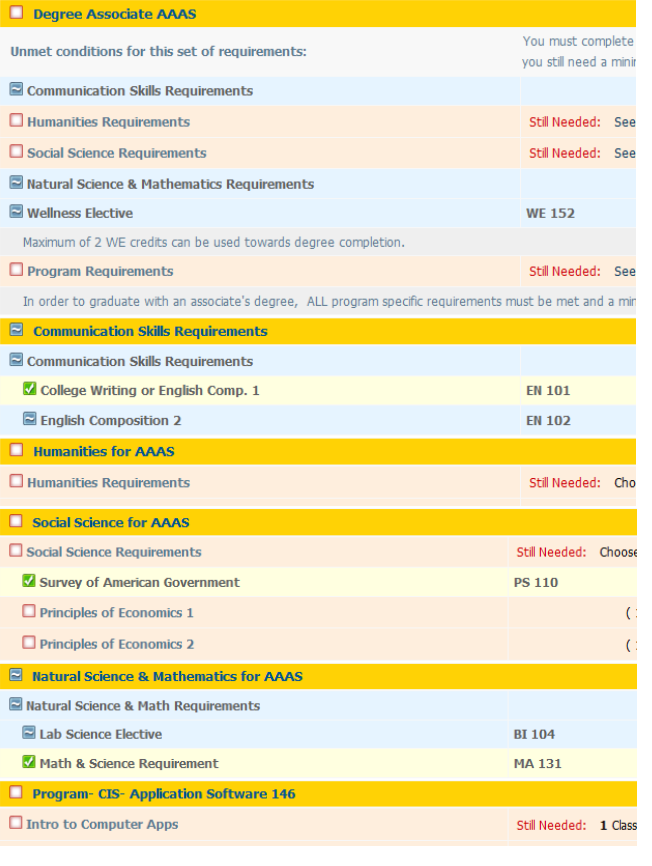

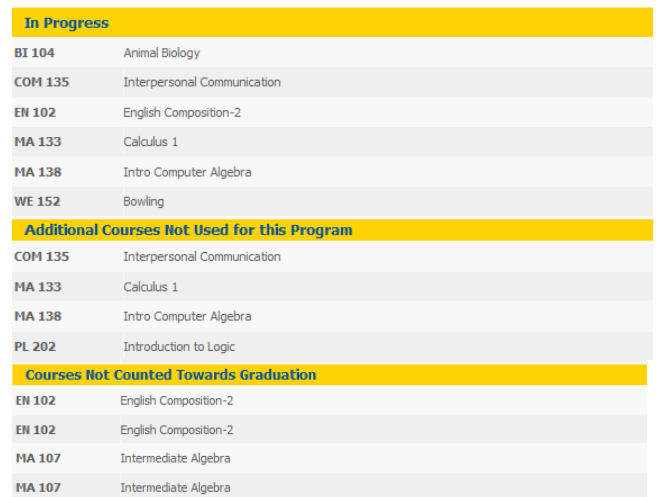

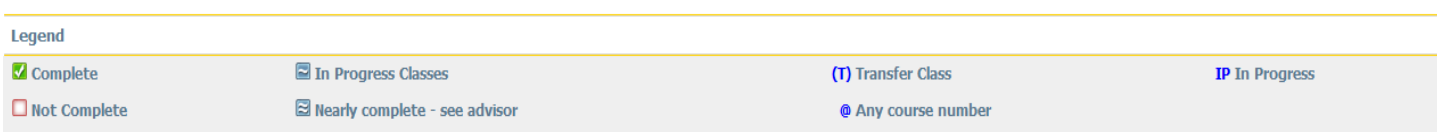

The "@" sign is a wild card, meaning these are elective courses. If there is an "@ @" that means you can take any class at the 100 - 200 level. If it is "PY @" that means you can take any PY class at the 100 -200 level. If it states "@ 200" that means you can take any course that is a 200 level or higher. Talk to your counselor/advisor if you have any questions.

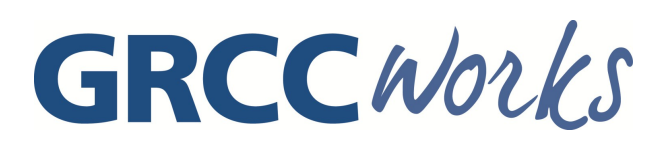

#### How do I use the Planner function*?*

- The Planner (the 2nd tab) allows you to create a semester-by-semester plan for completing your course requirements
- When you open the Planner, you'll see your audit on the left (A) and a planning grid on the right (B).

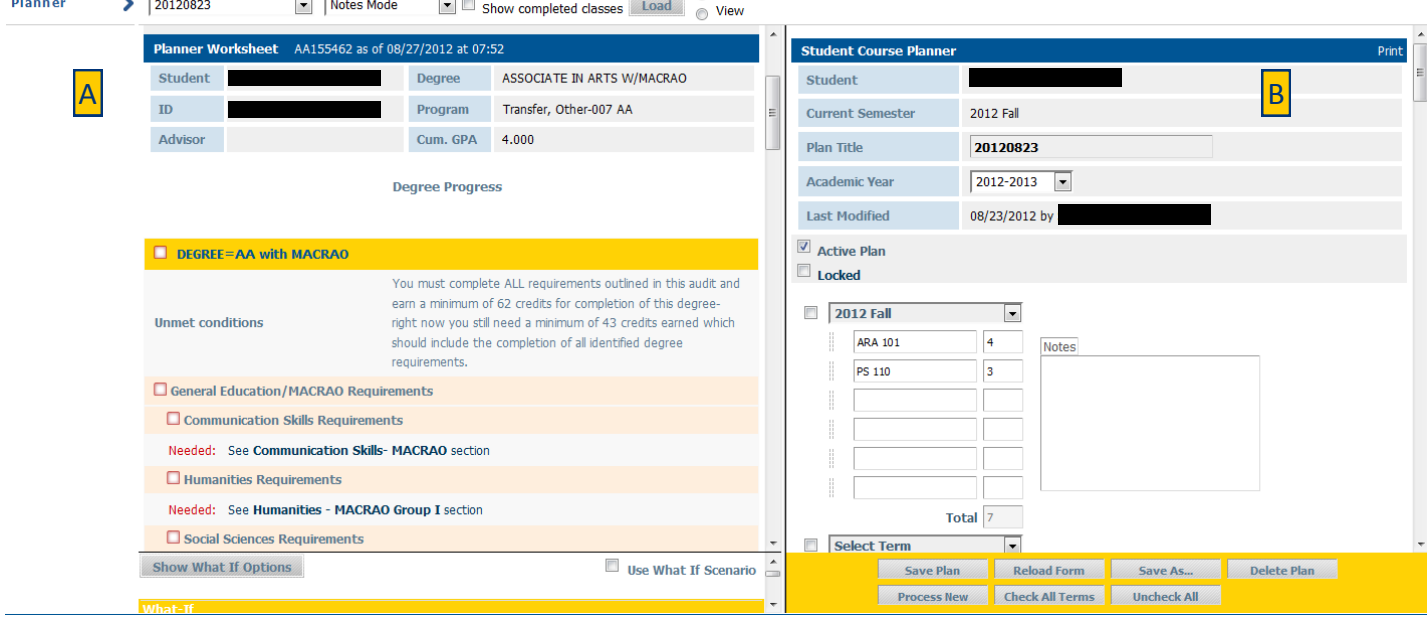

To build a new plan:

- 1. From the planner (B), select a term from the drop-down menu. To make the term "active," check the checkbox next to the term name.
- 2. From your audit (A), click on the names of your remaining courses
- 3. Then Drag the courses into one of the semesters in the planner. Continue with this process until you've added all of your "remaining" requirements into your plan.
- 4. When you've completed your plan, give it a name (in the Plan Title field)
- 5. Use the buttons below your plan to save a copy. This plan will now appear in your dropdown list of available plans. (Note: You can also use these buttons to Reload a blank form, etc.)

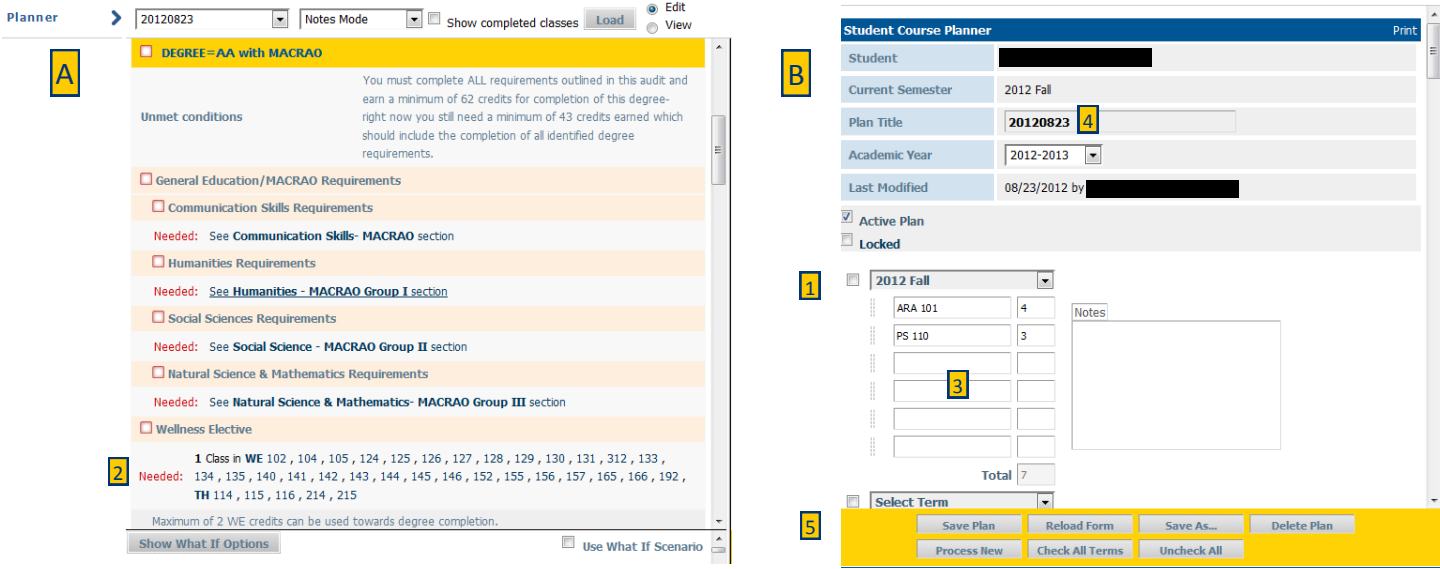

GRCCWOLKS

#### How do I use the GPA calculator*?*

The GPA calculator (the 3rd tab) allows you to:

- Determine your Semester GPA:
	- -> What will your semester GPA be if you earn the grades that you estimate?
- Determine your Cumulative GPA:
	- ->What will your overall GRCC GPA be if you earn the grades you estimate?

*Note: The GPA calculator includes only the grades you've earned at GRCC. Transfer credits are not included.*

To calculate your Semester GPA:

- 1. Your current GPA and the courses you are enrolled in will appear automatically
- 2. Enter your estimated grade for each of your courses
- 3. Click the "Calculate" button
- 4. Your projected GPA will appear

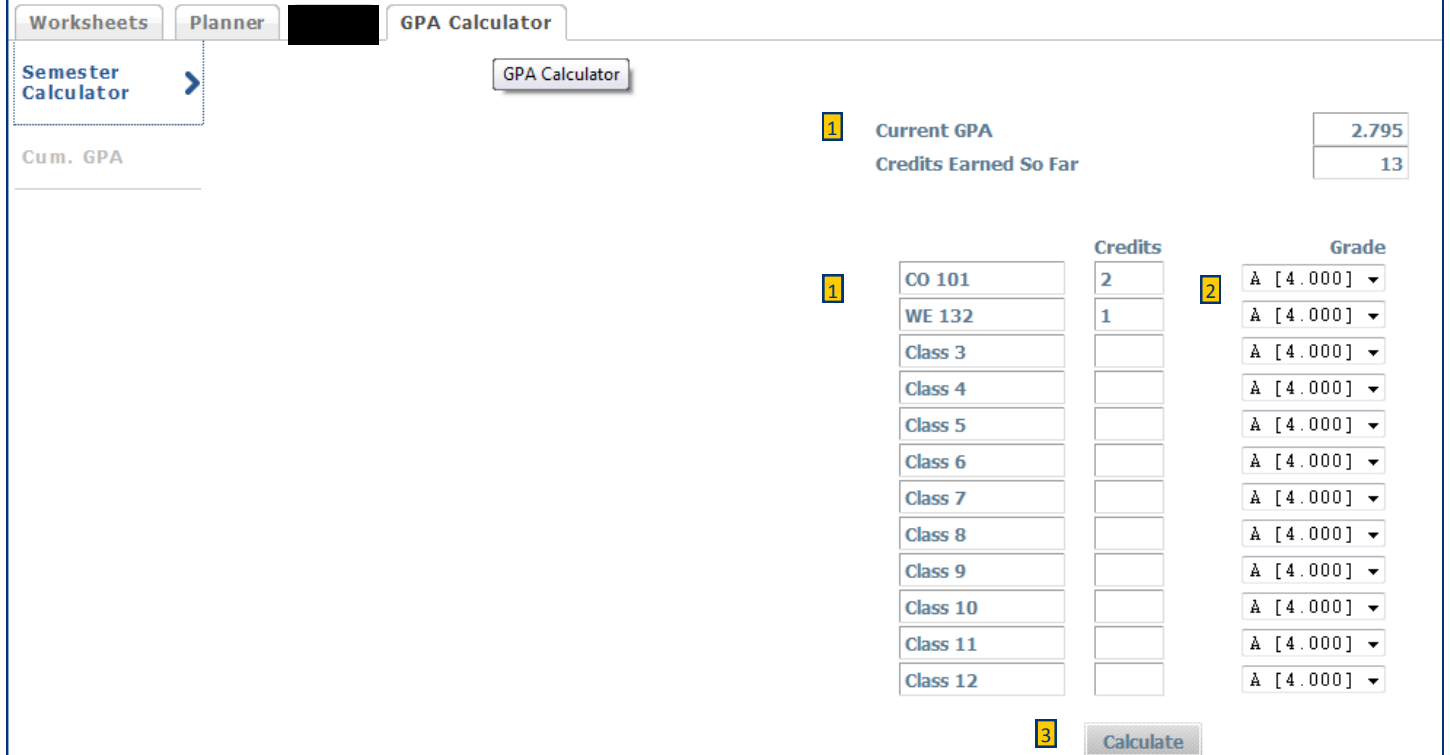

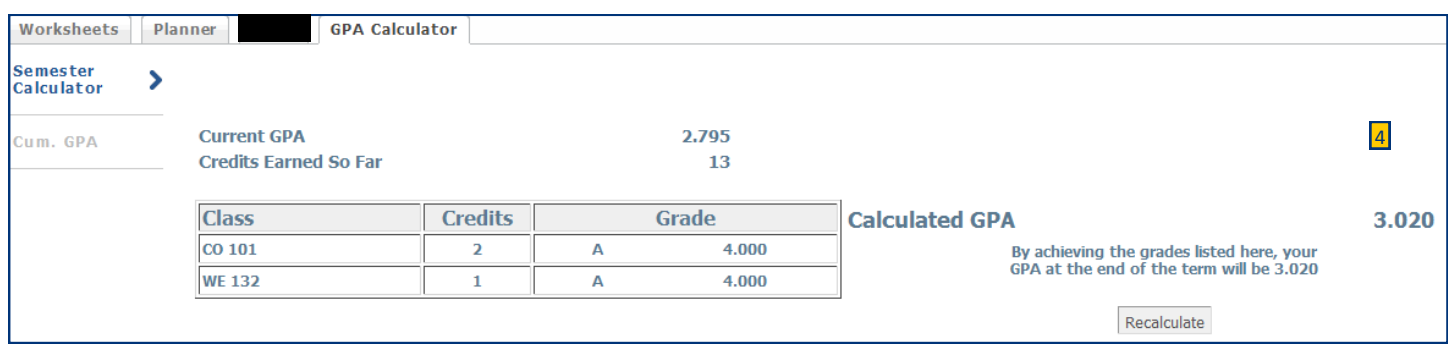

GRCCWorks

#### How do I use the GPA calculator*? Continued...*

To calculate your Cumulative GPA:

- 1. Your current GPA and the number of credits you have earned will appear automatically
- 2. Enter your desired GPA
- 3. Click on the "Calculate" button
- 4. Number of credits and grades you need to earn to reach your desired GPA will appear

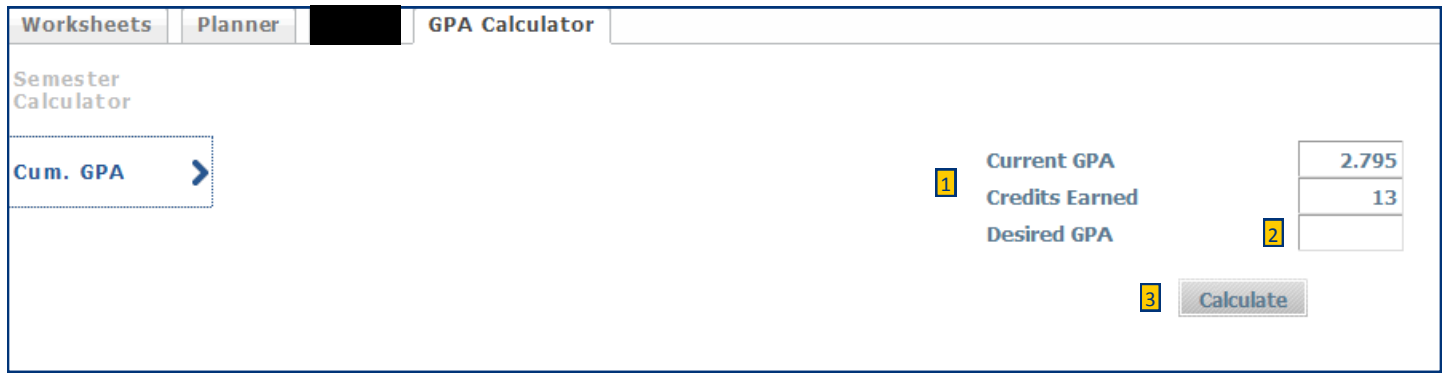

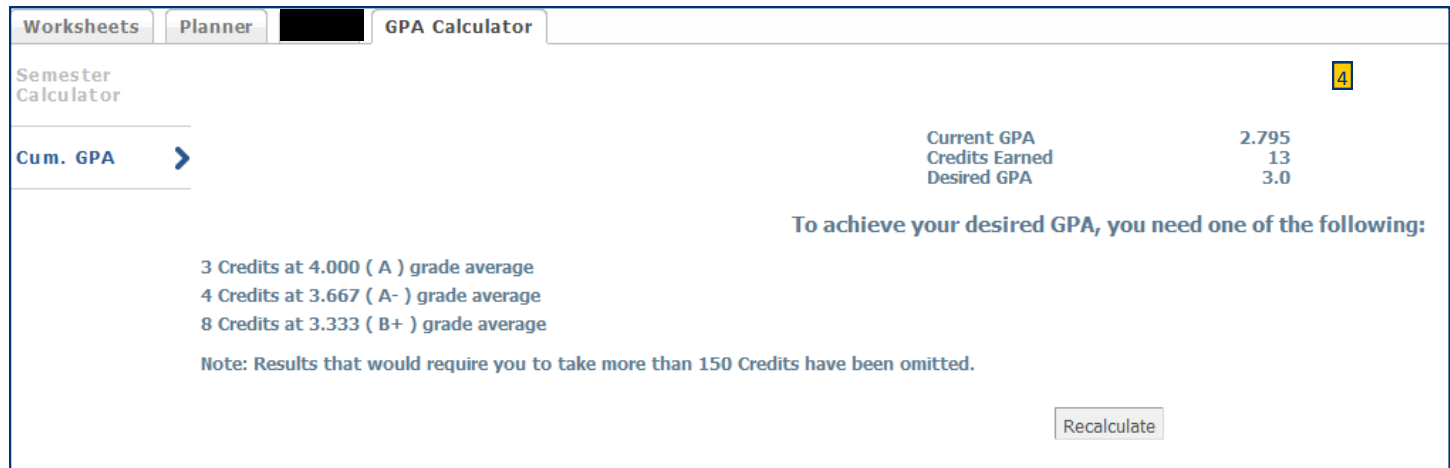

GRCCWOLKS

#### *What if…* I want to change my program or start a new GRCC degree program?

The *"What if"* mode allows you to run a "test audit" for new / different program

- 1. Click the *What if* link (on the left, under the *Worksheets* link)
- 2. From the drop-down menu, select the degree (A.A., A.A.A.S. Certificate, etc.)
- 3. From the drop-down menu, select the Academic Year, and Program you are interested in
- 4. Your selection will appear in the *"Chosen Areas of Study"* box [Note: you can change

your selections by clicking the "Remove" button below this box.]

- 5. Click the *"Process What if"* button (right above the What-If strip)
- 6. Your audit based on these selections will appear

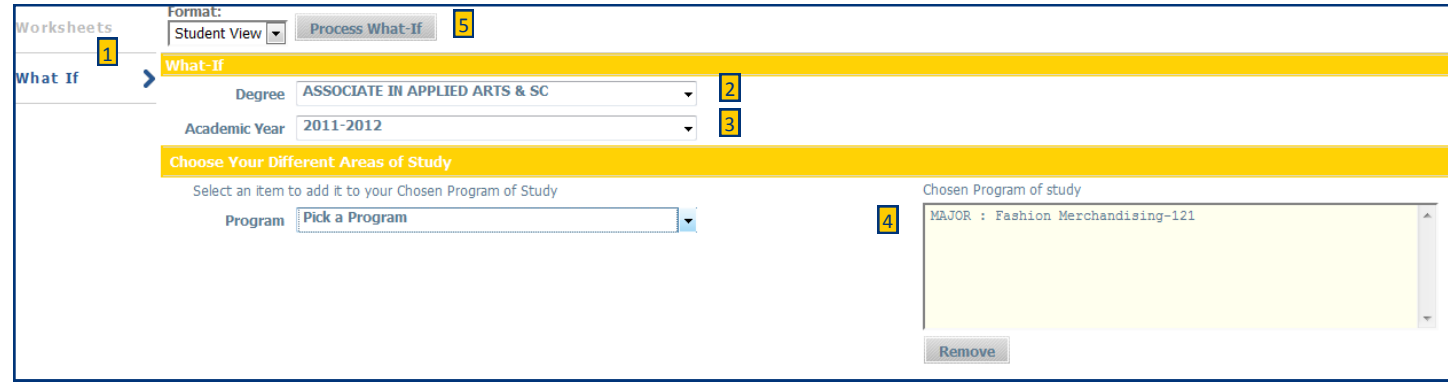

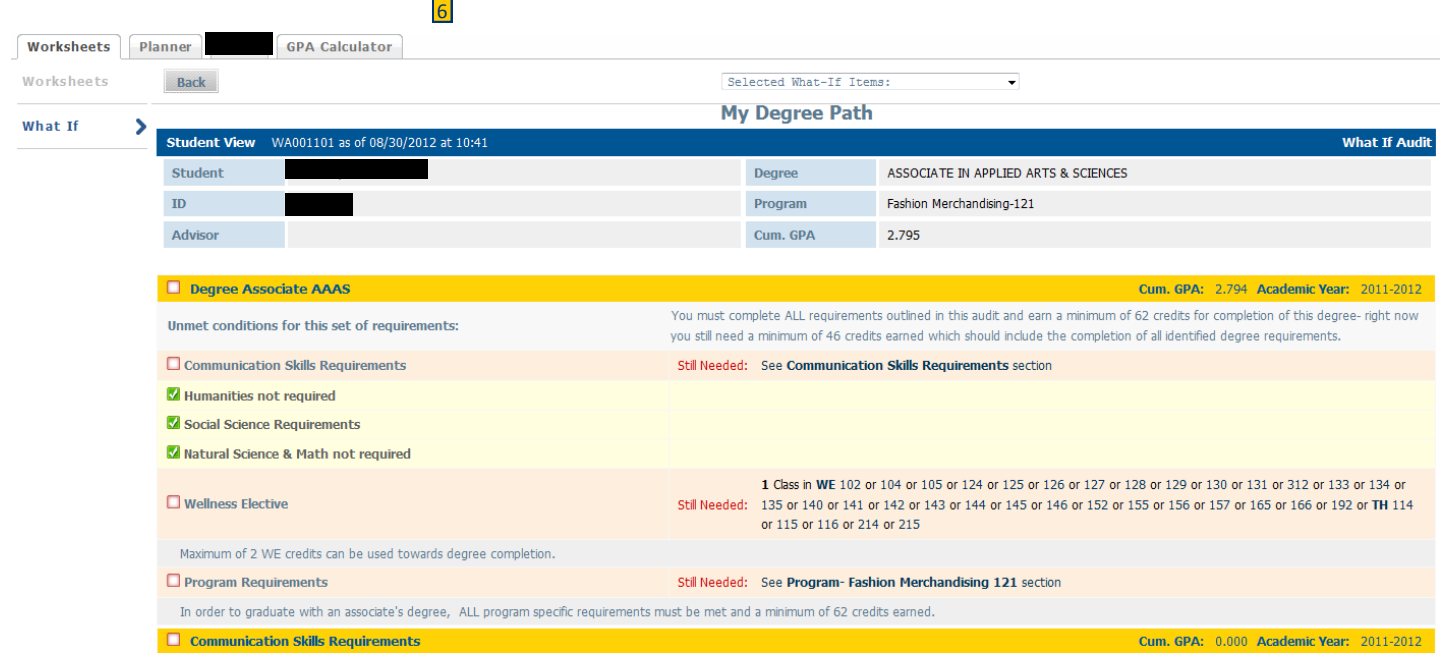